# Active Directory Management Tool

*Comprehensive AD Management*

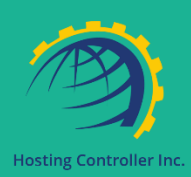

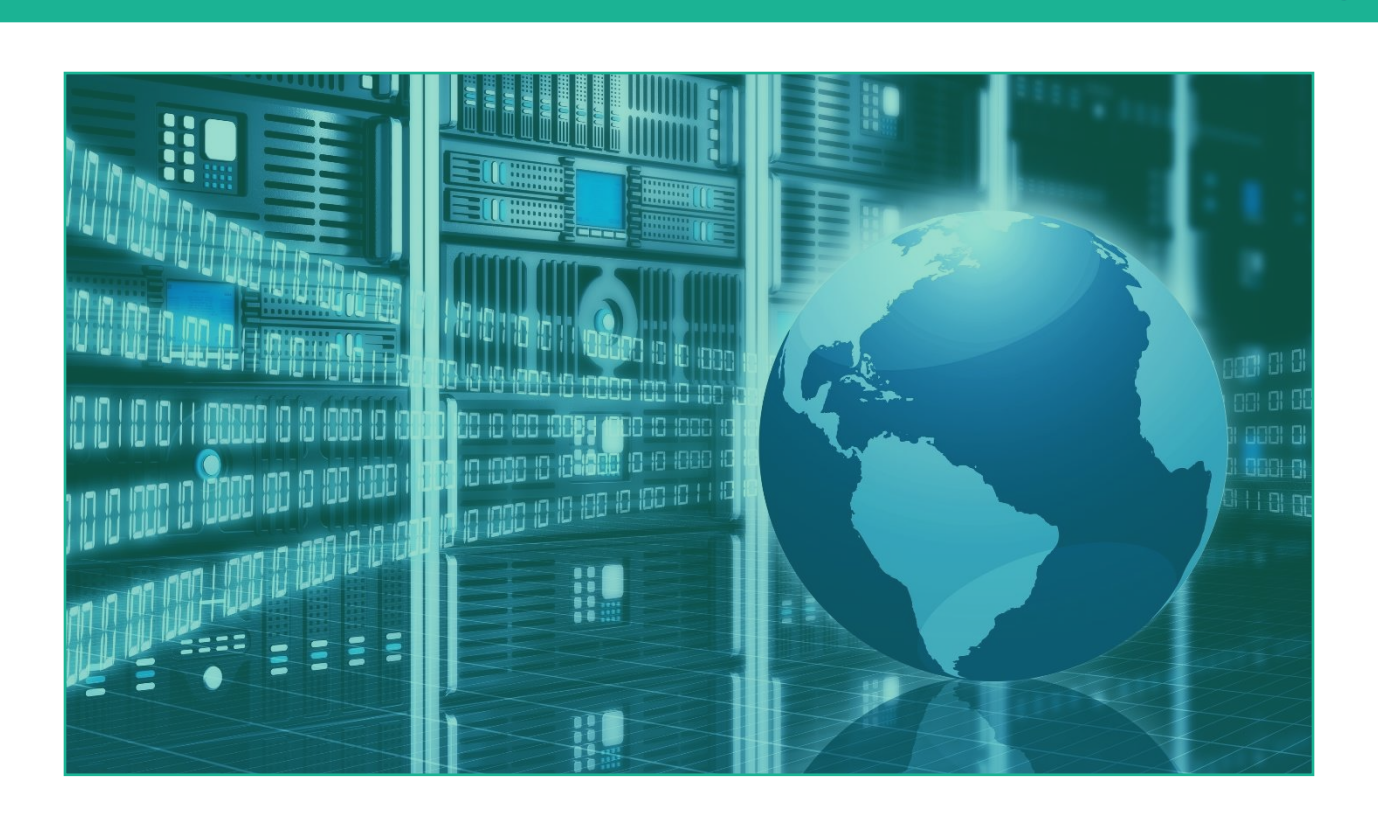

Last Updated May 21, 2020

Prepared by

Hosting Controller Enterprise Solutions Team

[www.hostingcontroller.com](http://www.hostingcontroller.com/)

Suite 401, 50 Burnhamthorpe Road W. Mississauga, ON, L5B 3C2 Canada

# Contents

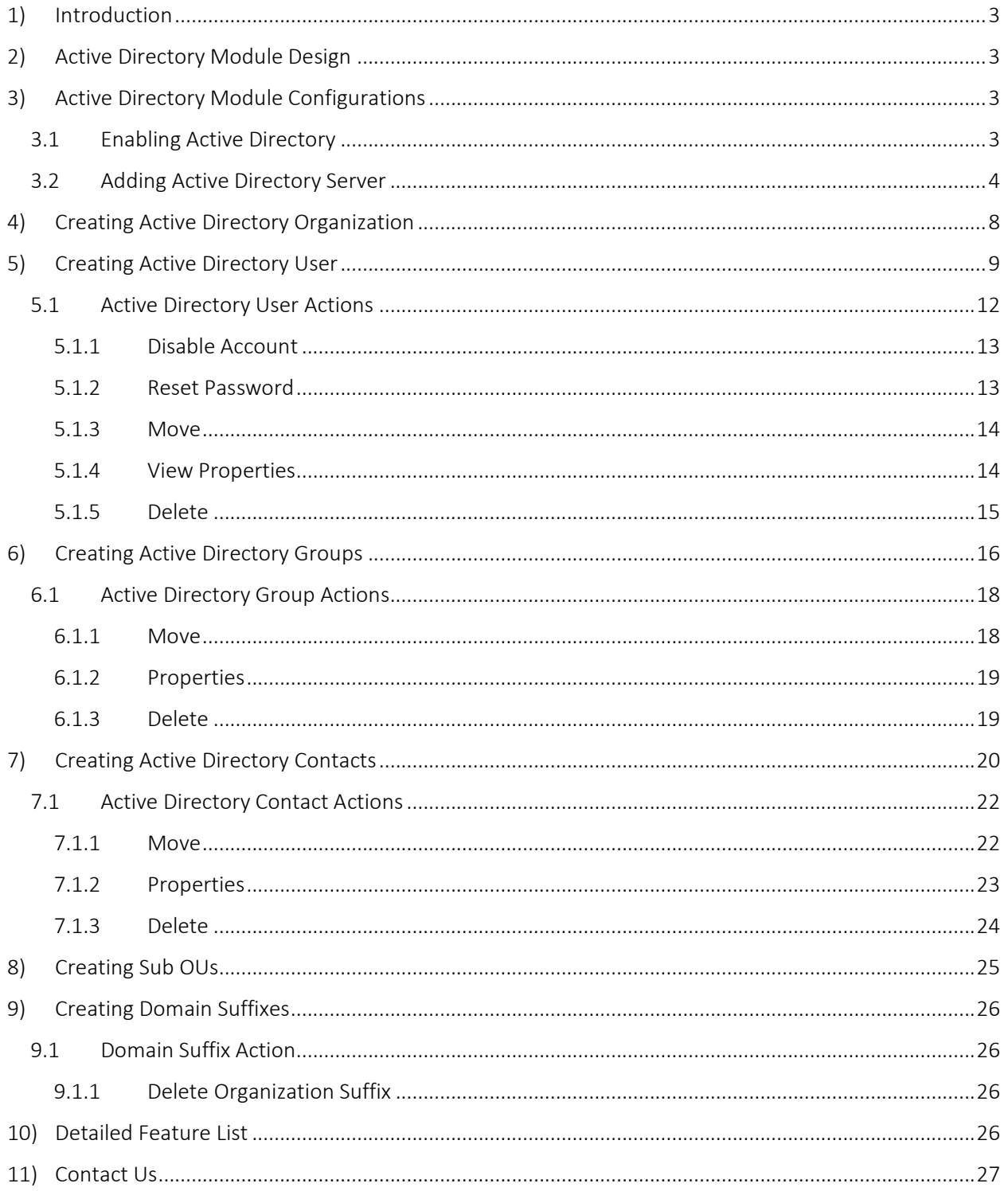

# <span id="page-2-0"></span>1) Introduction

It's quite cumbersome to manage Active Directory, through built-in native tools. Hosting Controller provides an easy way to add users, groups and contacts to Active Directory. It provides an intuitive, web-based solution for managing Active Directory accounts and enabling various services such as Exchange and SharePoint against them. This module deals with the management of Active Directory.

# <span id="page-2-1"></span>2) Active Directory Module Design

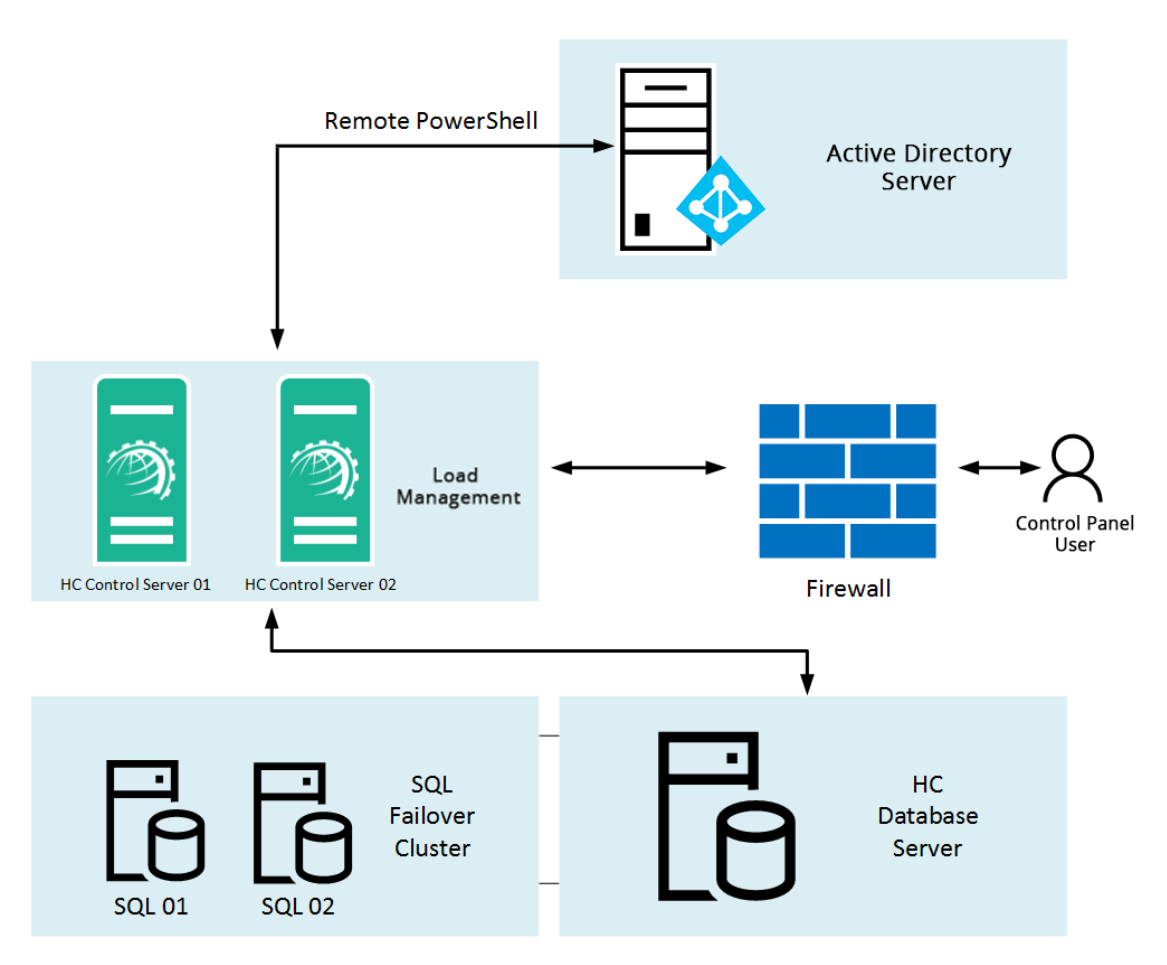

*Figure 1: Active Directory Module Design*

# <span id="page-2-2"></span>3) Active Directory Module Configurations

Before Active Directory can be managed through HC its necessary that it's globally configured in HC cluster settings.

### <span id="page-2-3"></span>3.1 Enabling Active Directory

To configure Active Directory Module, login as Global Admin and navigate to Configurations >> Cluster Settings >> On-premises >> Active Directory. There select Microsoft Active Directory as the provider.

an in

| Server Manager          | System                 | <b>Panel Emails Conf.</b>     |
|-------------------------|------------------------|-------------------------------|
| Servers                 | <b>System Services</b> | <b>Email Templates</b>        |
| <b>Cluster Settings</b> | <b>Scheduled Tasks</b> | <b>Mails Settings</b>         |
| <b>Activate License</b> | Debug Logs             | <b>Mail Delivery Settings</b> |
| <b>Control Servers</b>  | <b>Audit Logs</b>      | <b>Sent Emails</b>            |
| Panel Health            | Exceptions             | <b>Unsent Emails</b>          |

*Figure 2: Enable Active Directory (Step 1)*

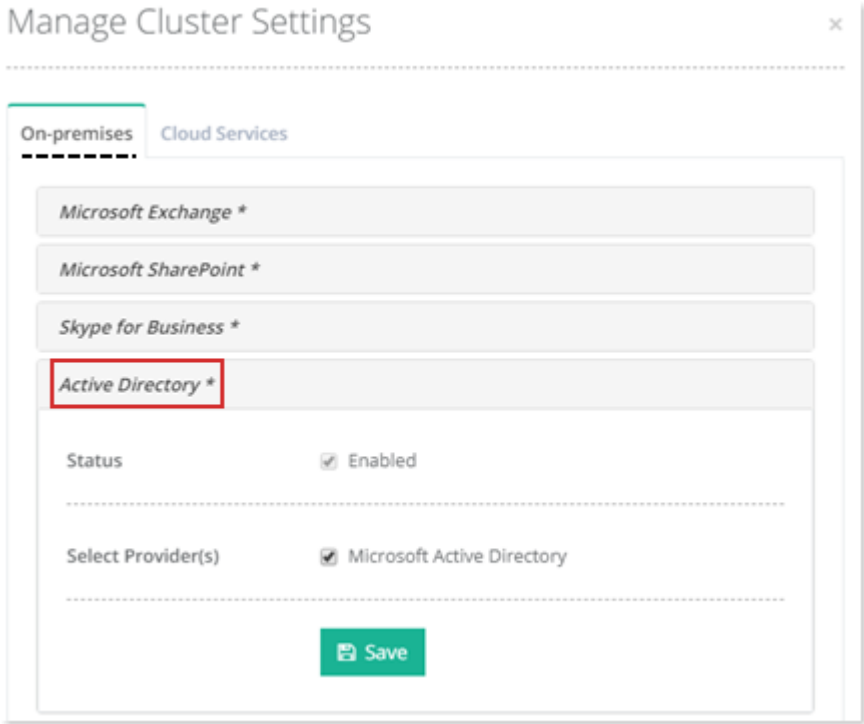

*Figure 3: Enable Active Directory (Step 2)*

### <span id="page-3-0"></span>3.2 Adding Active Directory Server

Once it's enabled in cluster settings, an Active Directory hypothetical server needs to be added in the panel.

To add an active directory server, go to Configurations >> Servers. There select the On-premises Enterprise tab and add an Active Directory server.

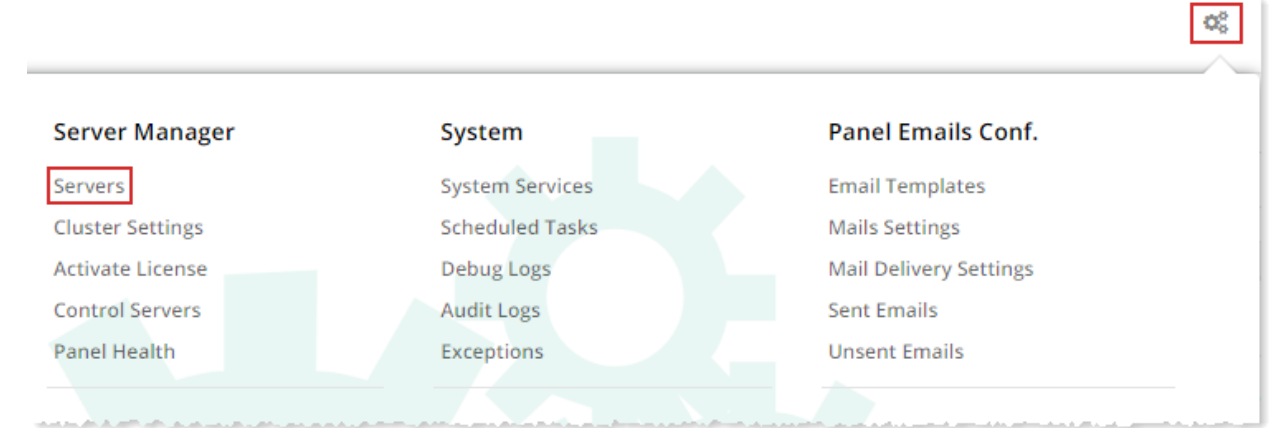

*Figure 4: Adding Active Directory Server (Step 1)*

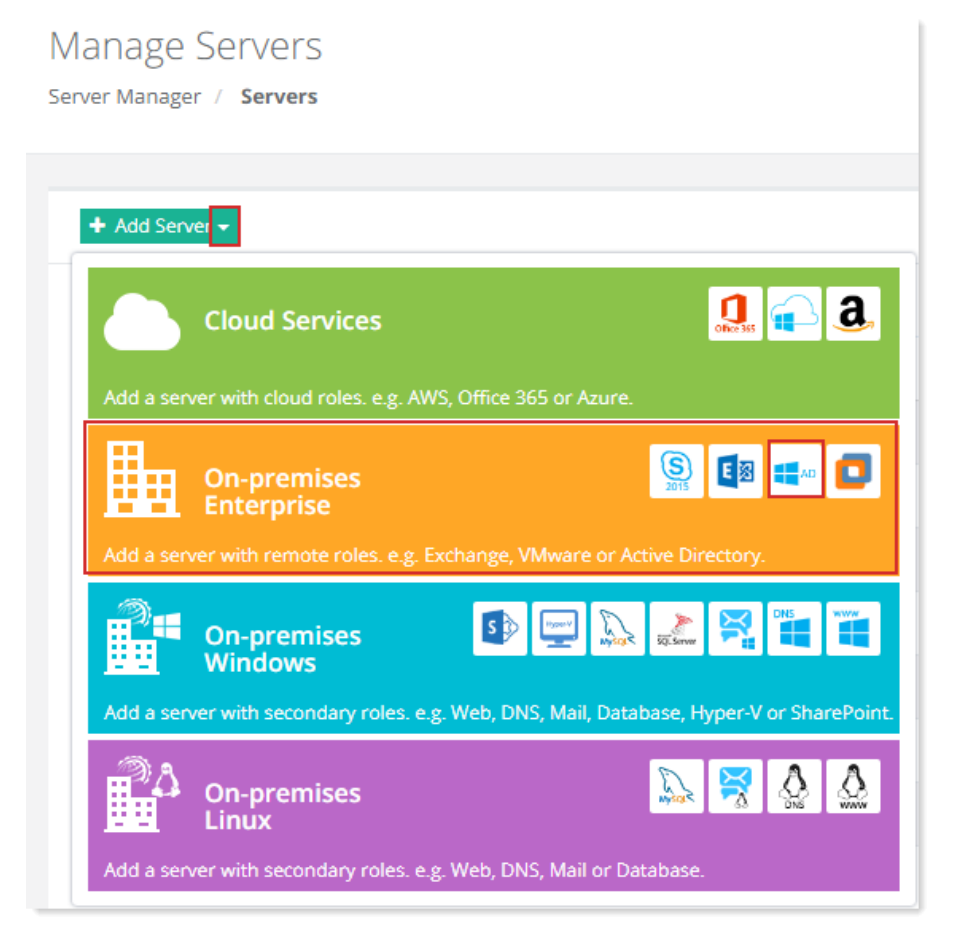

*Figure 5: Adding Active Directory Server (Step 2)*

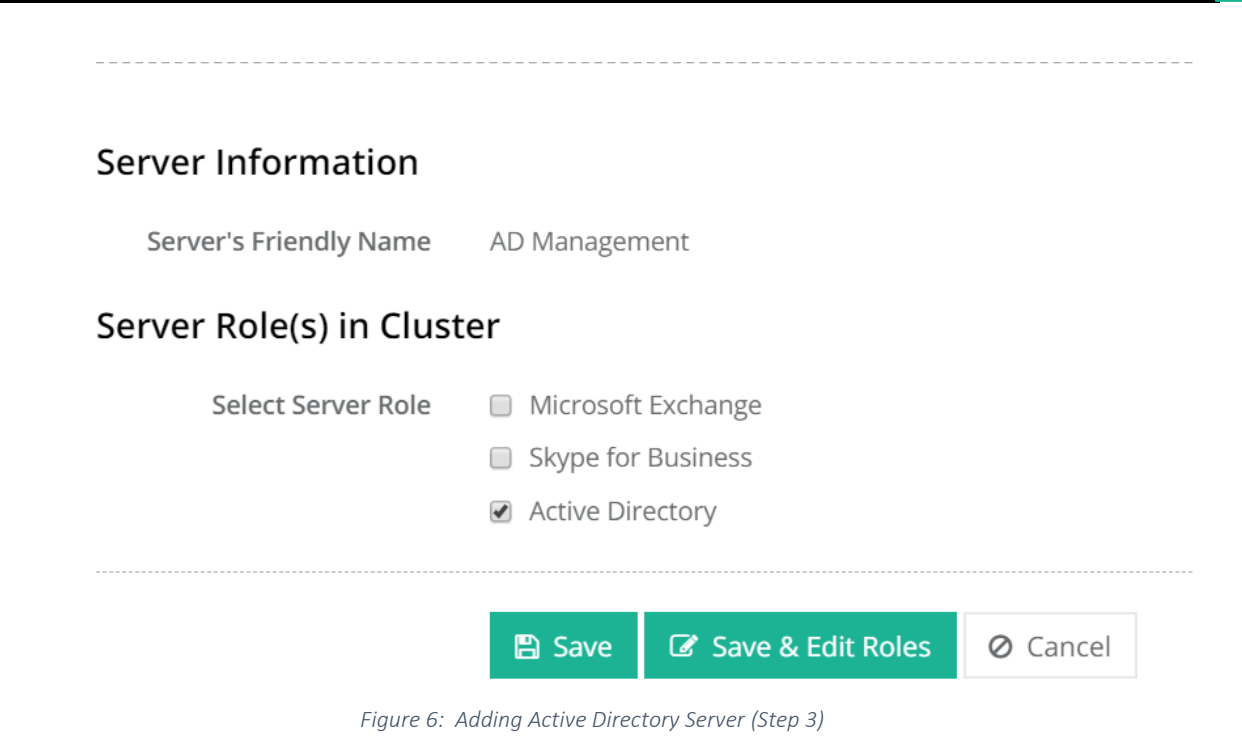

- *Server Friendly Name:* It is a friendly name for the AD server being added.
- Server Role: Select the AD server role and click Add Server & Configure button.

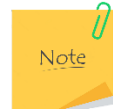

*This is a hypothetical server with a Friendly Name, without any physical existence. It only serves as a pointer to the actual AD server. The Control Server communicates with the actual Domain Controller directly via Remote PowerShell.*

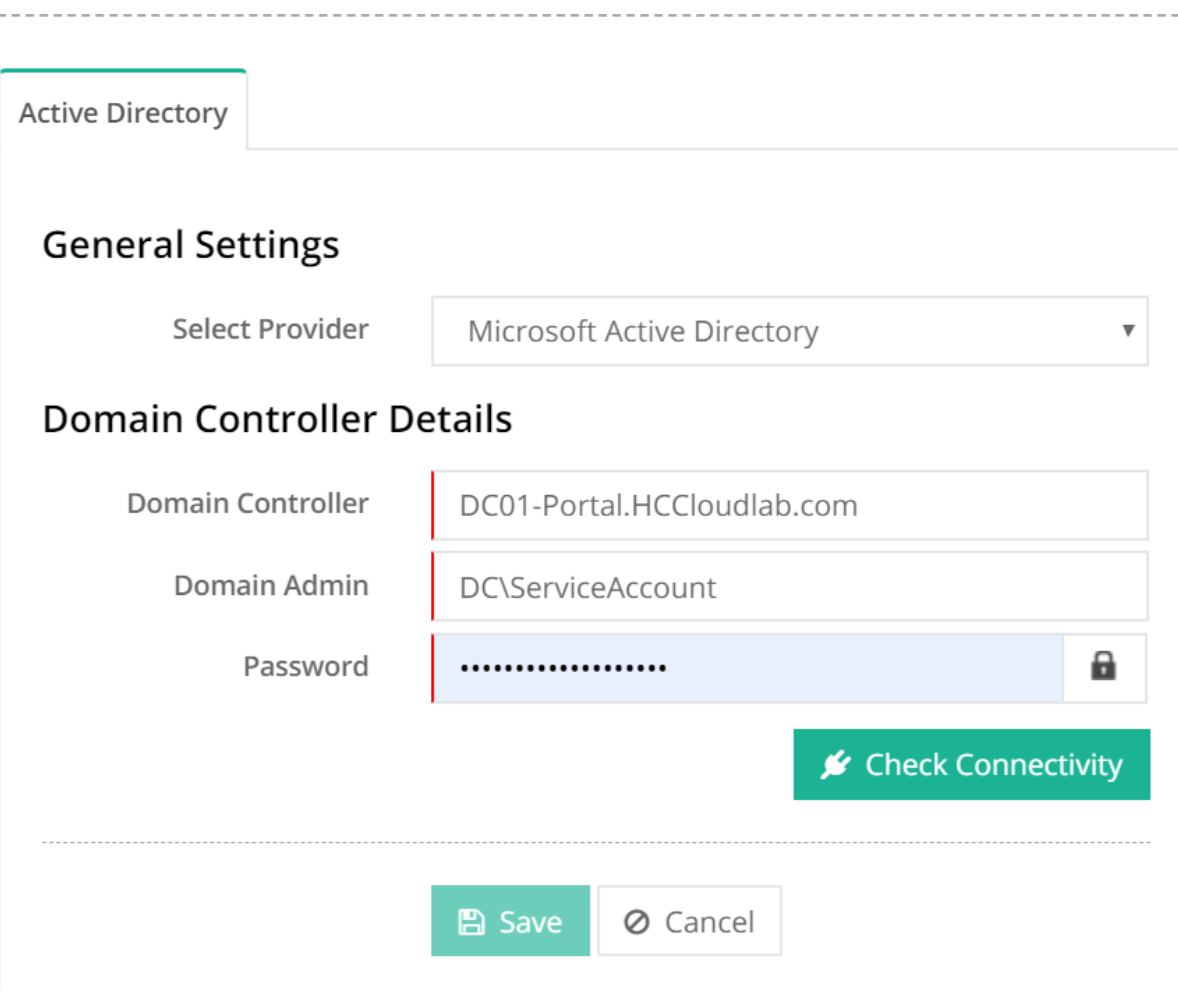

*Figure 7: Adding Active Directory Server (Step 4)*

- *Select Provider:* Select Microsoft Active Directory as the provider.
- *Domain Controller:* Provide resolvable host name or IP of the AD server.
- *Domain Admin:* Provide the Domain\Administrator or an account having equivalent privileges.
- *Password:* Password for the Domain\Administrator.

Click Check Connectivity. Once you get connected successfully, only then you can proceed to add an Active Directory server.

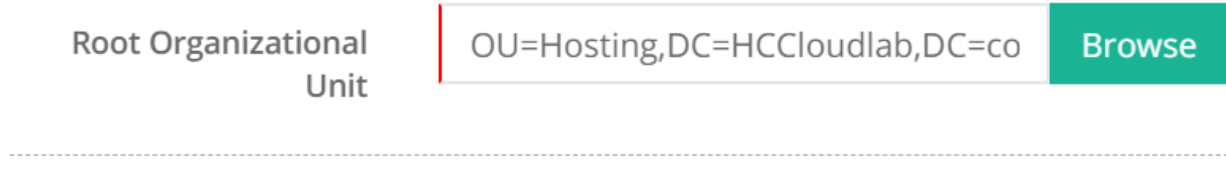

*Figure 8: Adding Active Directory Server (Step 5)*

• *Root Organizational Unit:* The root Organizational Unit under which Tenant organizations reside.

## <span id="page-7-0"></span>4) Creating Active Directory Organization

Organizational Unit (OU) is like a container, where you can place users, groups and computers. You can create an OU in AD through HC. AD users exist under these OUs.

To create an Organizational Unit, navigate to Provisioning >> Active Directory >> Create Organization. Specify Organization Information as below and click Create Organization.

| $+$ Create Organization  |            |                   |                     |                             |
|--------------------------|------------|-------------------|---------------------|-----------------------------|
|                          |            |                   | Showing 1 to 1 of 1 | Show $20 \times$<br>Records |
| <b>Organization Name</b> | Owner      | <b>Provider</b>   | <b>Server Name</b>  | <b>Actions</b>              |
| POC ADMGMT               | POC-ADMGMT | $\blacksquare$ AD | AD Management       | Dashboard Delete Service    |
|                          |            |                   |                     |                             |

*Figure 9: Creating Active Directory Organization (Step 1)*

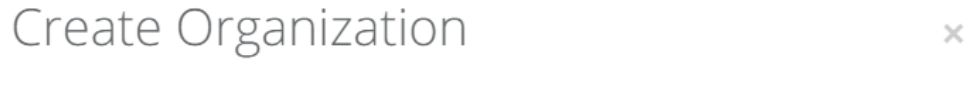

# **Organization Information**

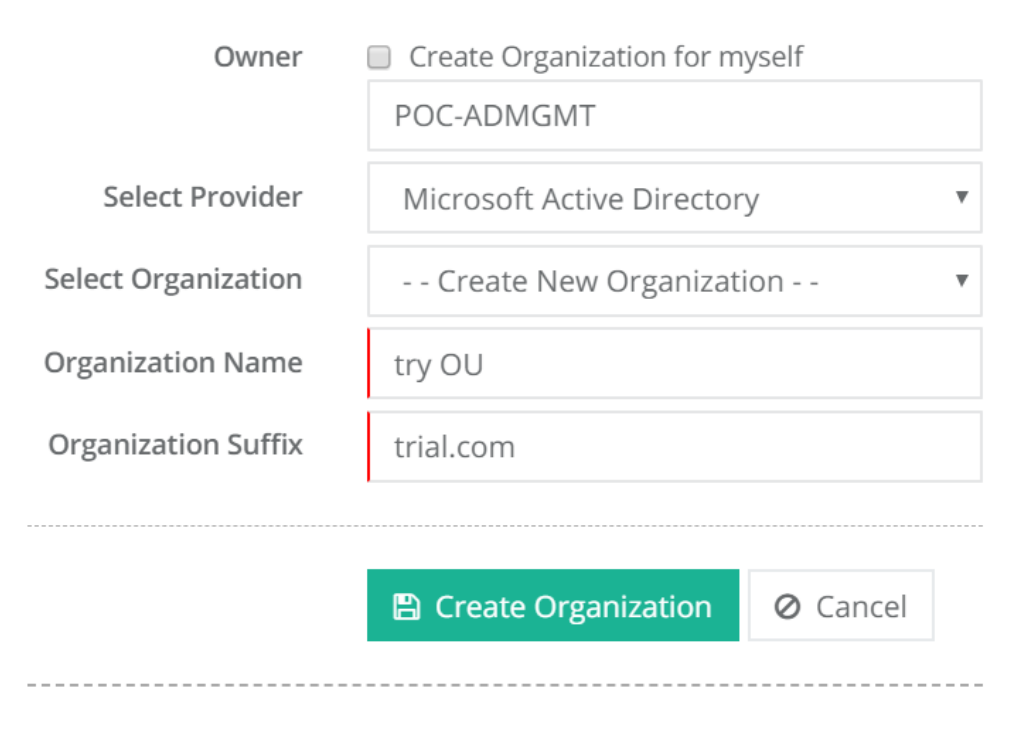

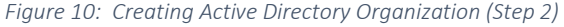

- *Owner:* It is the panel user for which the organization is being created.
- *Select Provider:* Select Microsoft Active Directory as the provider.
- *Select Active Directory Server:* Select the Active Directory server added in HC.
- *Select Organization:* This is an optional field and is required to be selected if and only if an OU related to other services like Exchange, SharePoint etc. already exists under HC panel user.
- *Organization Name:* If a new OU is to be created, specify the OU name here.
- *Organization Suffix:* Specify the UPN Suffix for the organization.

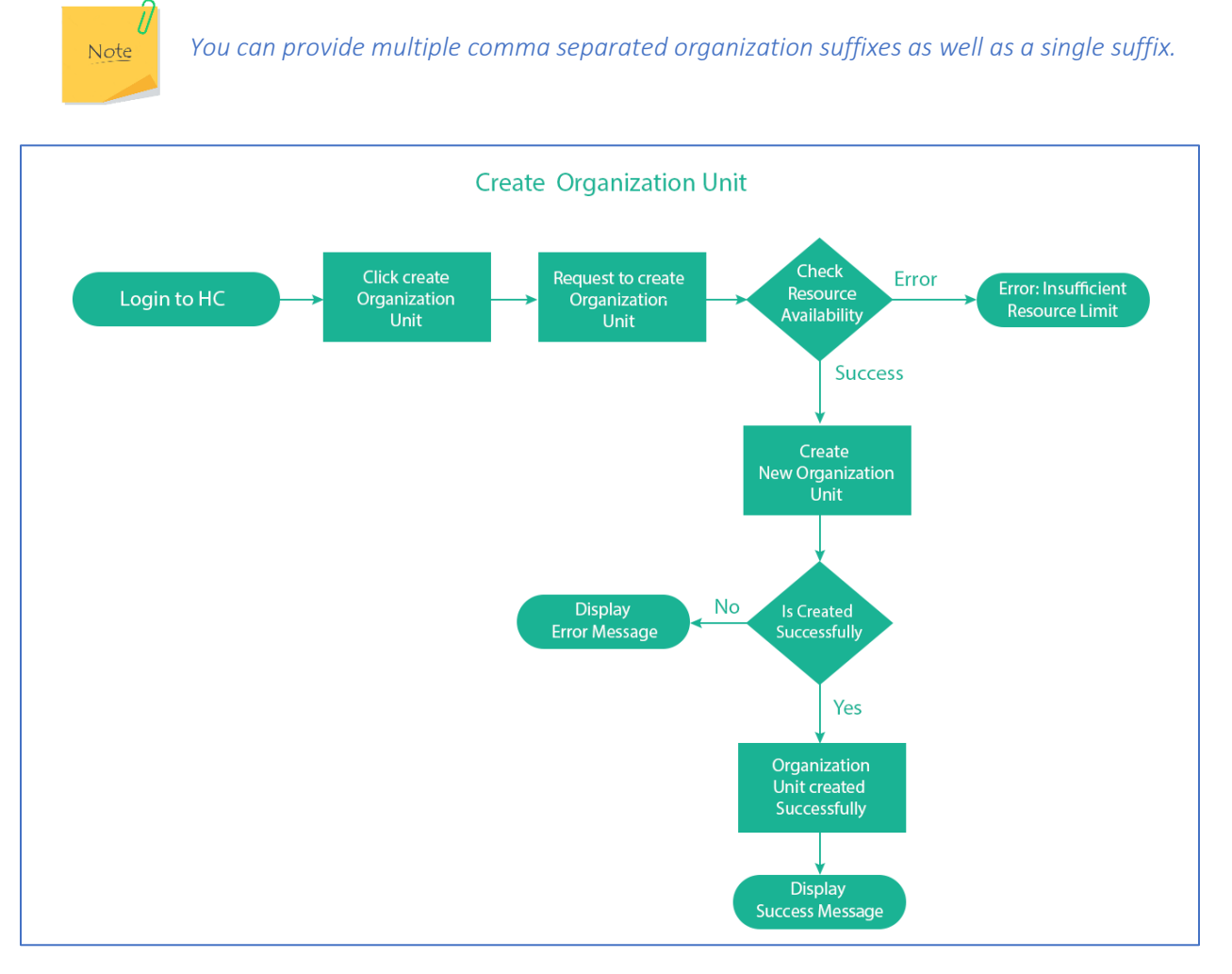

*Figure 11: Flow Diagram - Create Organization Unit*

# <span id="page-8-0"></span>5) Creating Active Directory User

An AD user is a domain object, which comprises of information that defines domain user. This information includes user name, password, and groups of which the user is a member. These users are stored in an AD.

To create a user, navigate to Provisioning >> Active Directory >> Dashboard >> Create New >> User. Specify User Information as below and click Create AD User.

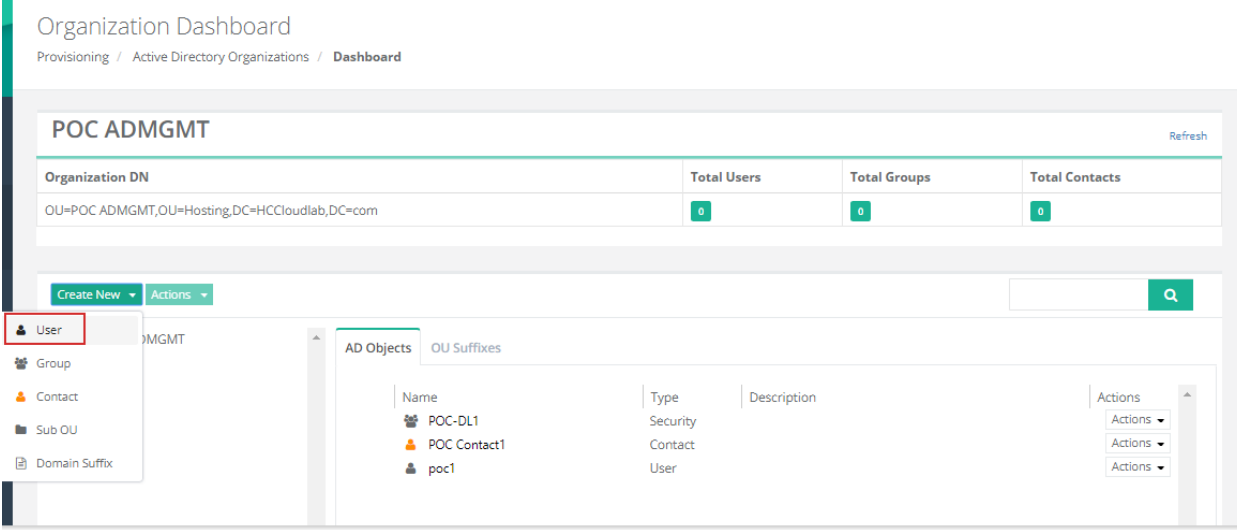

*Figure 12: Creating Active Directory User (Step 1)*

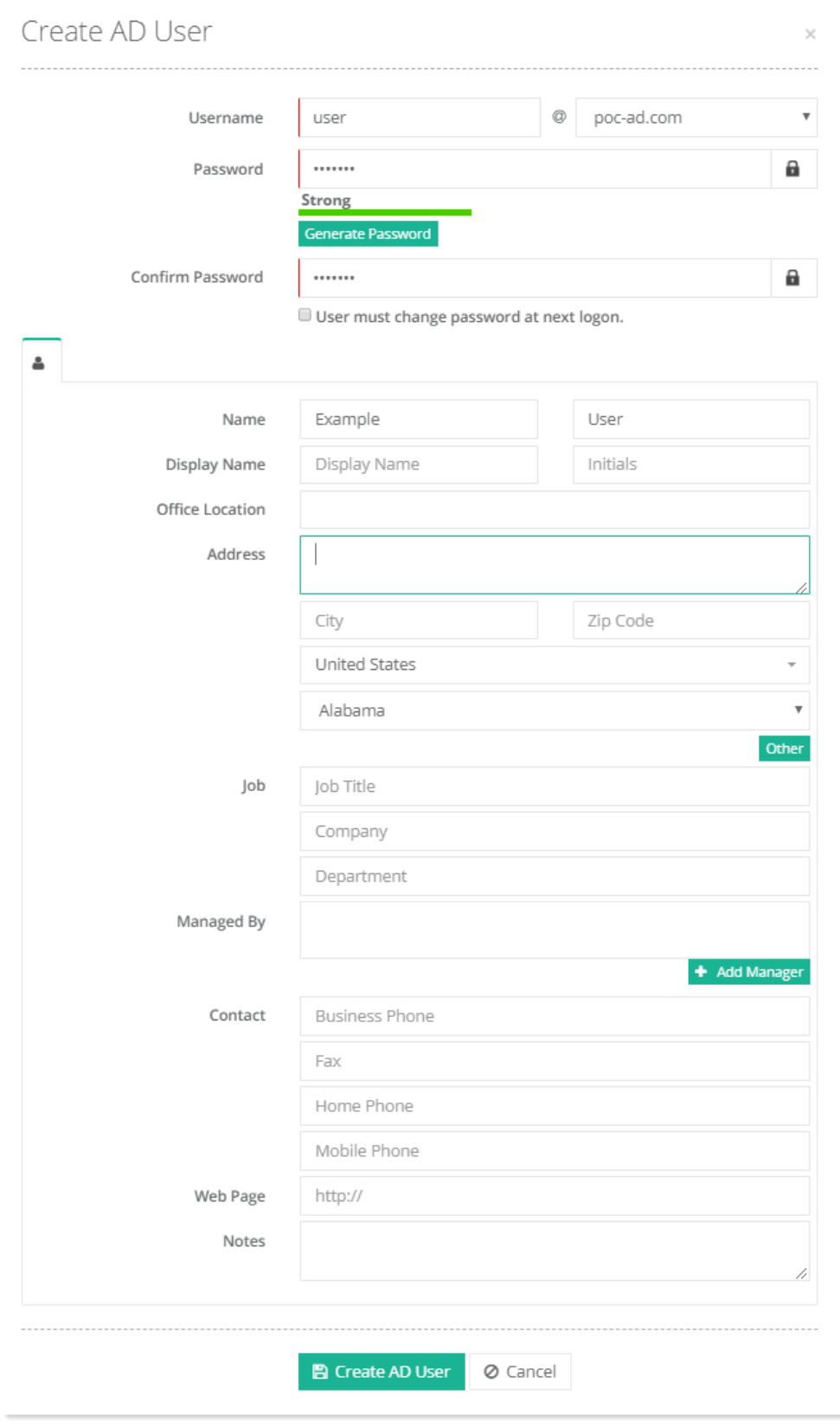

*Figure 13: Creating Active Directory User (Step 2)*

- *Username:* This is the username of the AD user.
- Password: Specify the password for the AD user.
- *Confirm Password:* Confirm the password.
- *Control Account Expiry:* Control account expiry of AD user. If checked user must change password at next logon.
- *( ) User Profile:* These are the general settings for the AD user.

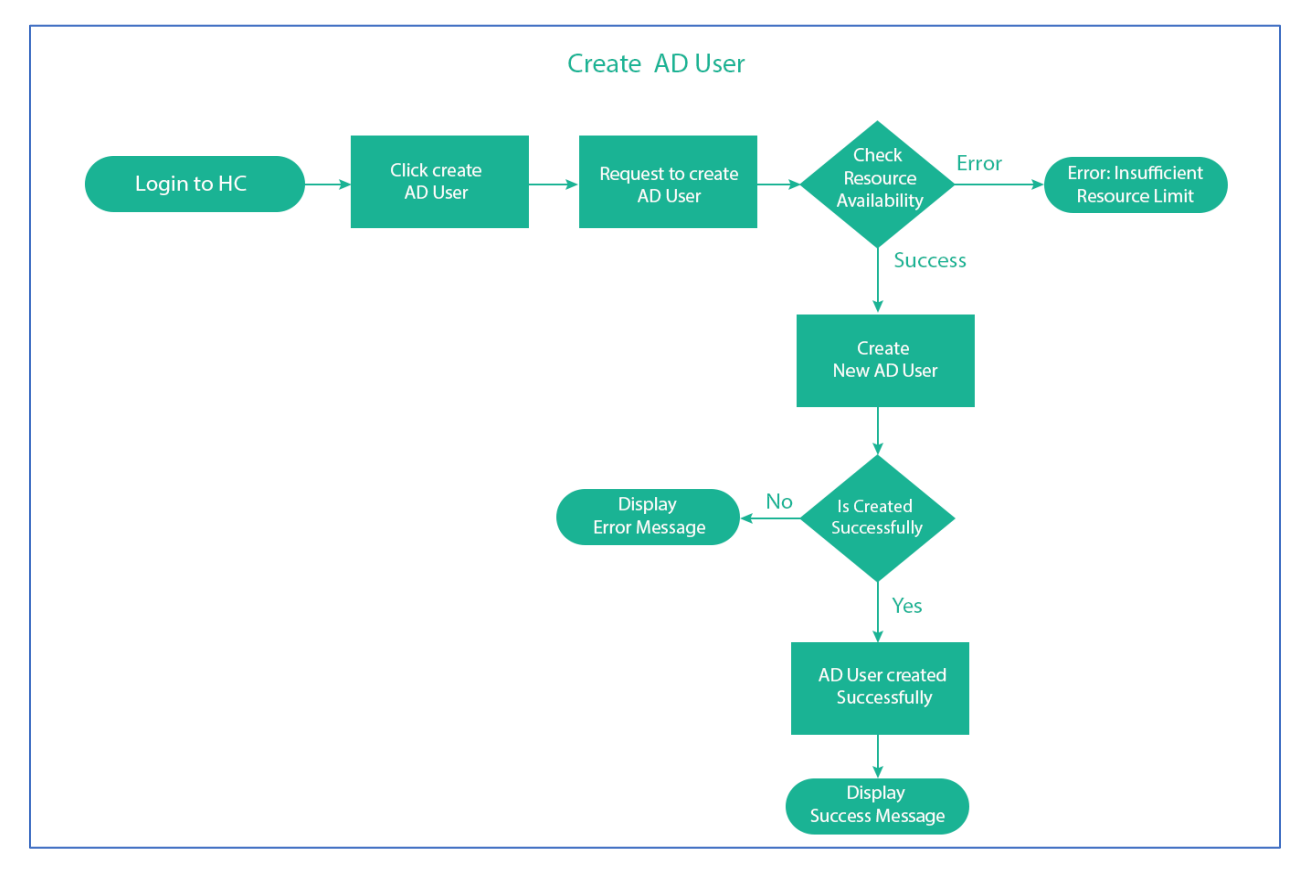

*Figure 14: Flow Diagram - Create AD User*

#### <span id="page-11-0"></span>5.1 Active Directory User Actions

Following actions can be performed on an Active Directory user.

| <b>AD Objects</b> | <b>OU Suffixes</b>    |              |                          |                       |
|-------------------|-----------------------|--------------|--------------------------|-----------------------|
|                   | 營 DL1                 | Distribution |                          | Actions $\sim$        |
|                   | 營 POC-DL1             | Security     |                          | Actions $\sim$        |
|                   | <b>A</b> POC Contact1 | Contact      |                          | Actions $\sim$        |
|                   | $2$ poc1              | User         |                          | Actions $\rightarrow$ |
| e.                | secgrp1               | Security     |                          | Actions $\rightarrow$ |
| А.                | testcontact           | Contact      |                          | Actions $\sim$        |
|                   | & user                | User         |                          | Actions -             |
|                   | $\Delta$ user2        | User         | <b>Ø</b> Disable Account |                       |
|                   |                       |              | <b>A</b> Reset Password  |                       |
|                   |                       |              | ₩ Move                   |                       |
|                   |                       |              | <b>图</b> Properties      |                       |
|                   |                       |              | <b>自</b> Delete          |                       |
|                   |                       |              |                          |                       |

*Figure 15: Active Directory User Actions*

### <span id="page-12-0"></span>5.1.1 Disable Account

It disables user's account after confirmation.

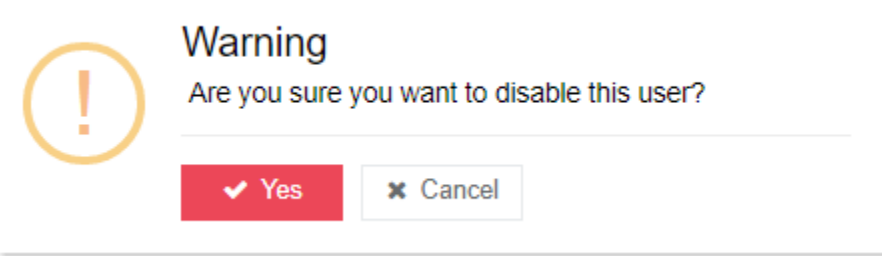

*Figure 16: Disable user account*

#### <span id="page-12-1"></span>5.1.2 Reset Password

#### It resets user's password.

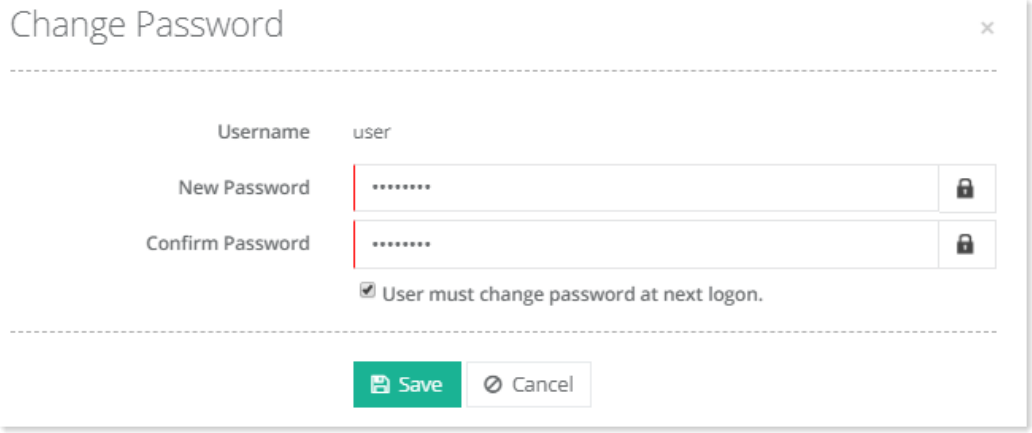

*Figure 17: Reset user password*

#### <span id="page-13-0"></span>5.1.3 Move

It moves user to the selected OU.

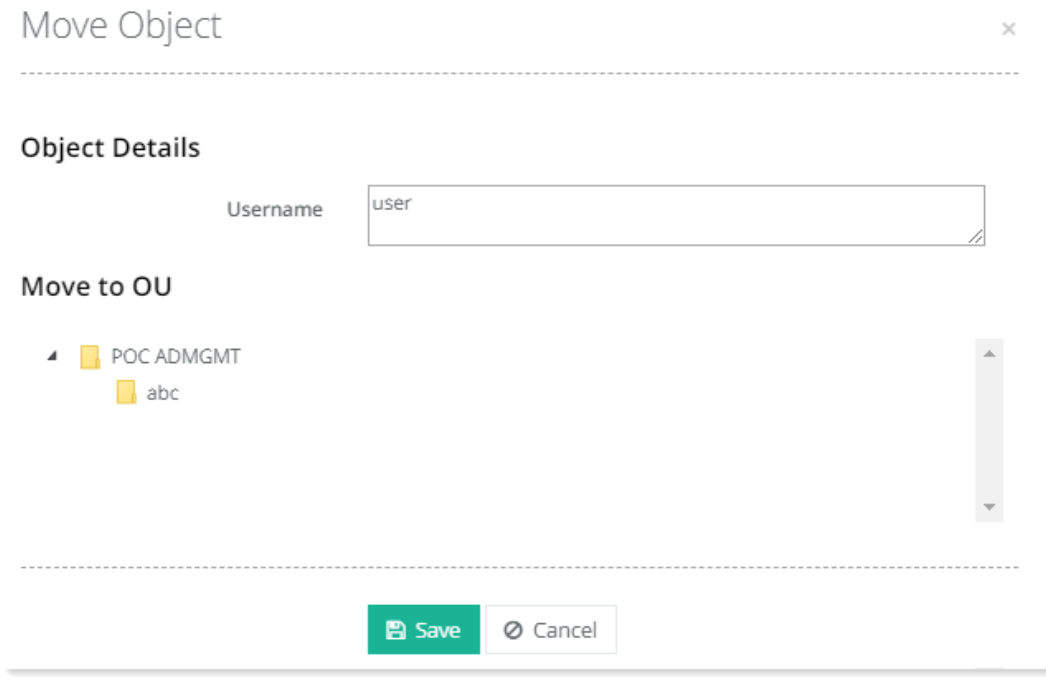

*Figure 18: Move user*

### <span id="page-13-1"></span>5.1.4 View Properties

It displays AD attributes for the user.

 $\times$ 

# AD Object Properties

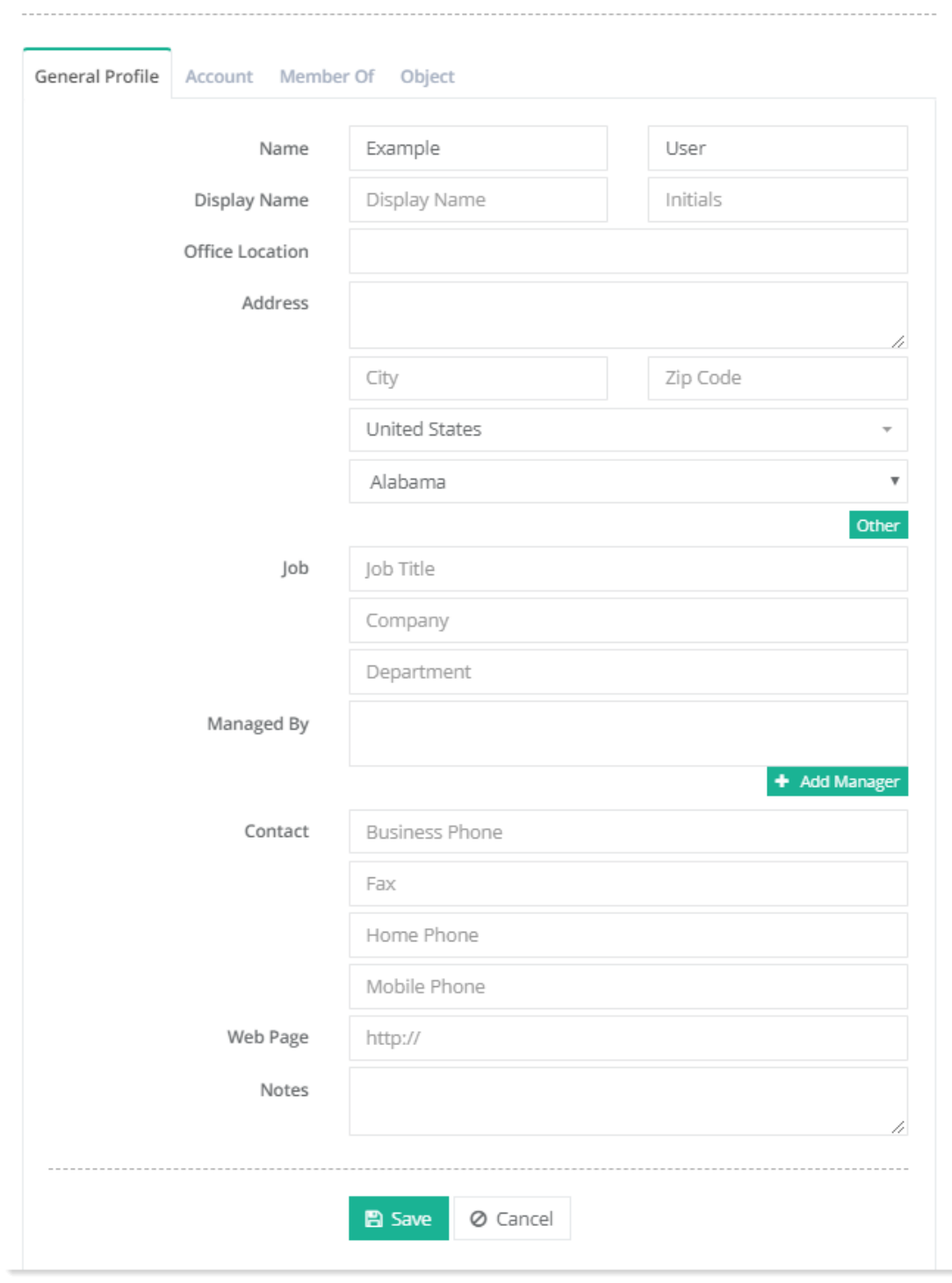

*Figure 19: View AD Object properties*

### <span id="page-14-0"></span>5.1.5 Delete

It removes AD object.

ä.

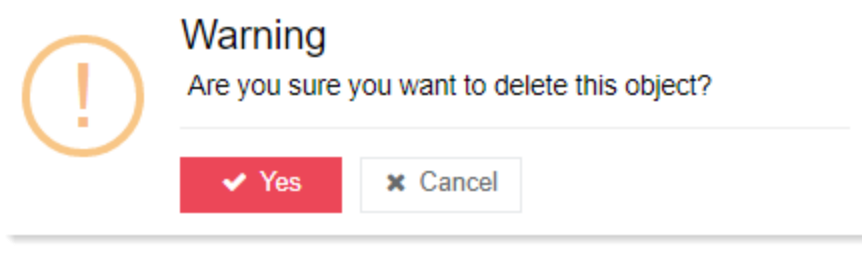

*Figure 20: Delete AD Object*

# <span id="page-15-0"></span>6) Creating Active Directory Groups

An Active Directory group is a collection of Active Directory objects. A group can include users, computers, other groups and other AD objects.

To create a group, navigate to create a user, navigate to Provisioning >> Active Directory >> Dashboard >> Create New >> Group. Specify Group Information as below and click Create AD Group.

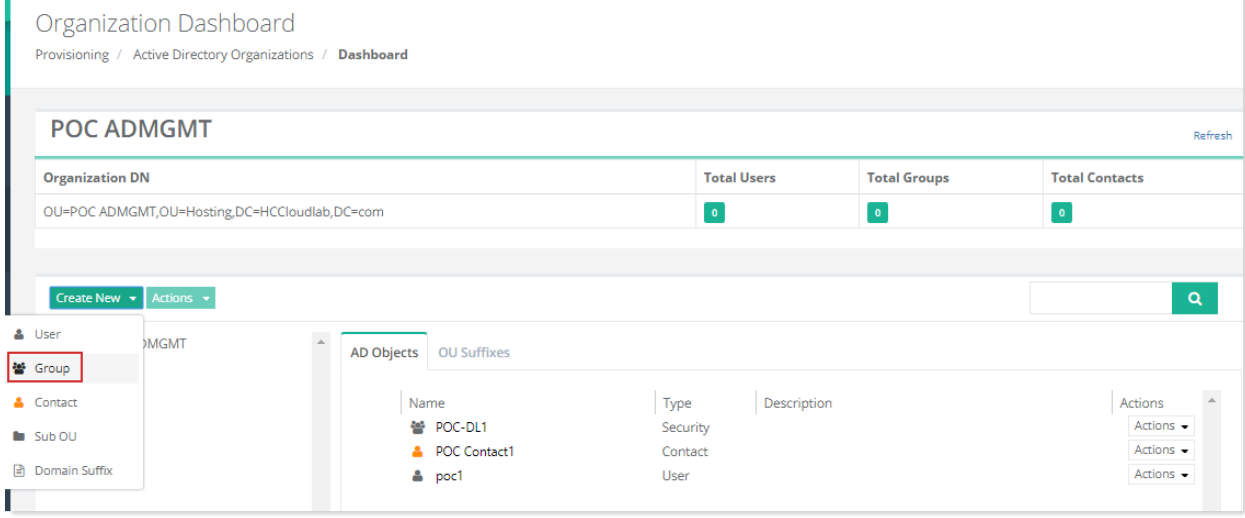

*Figure 21: Creating Active Directory Group (Step 1)*

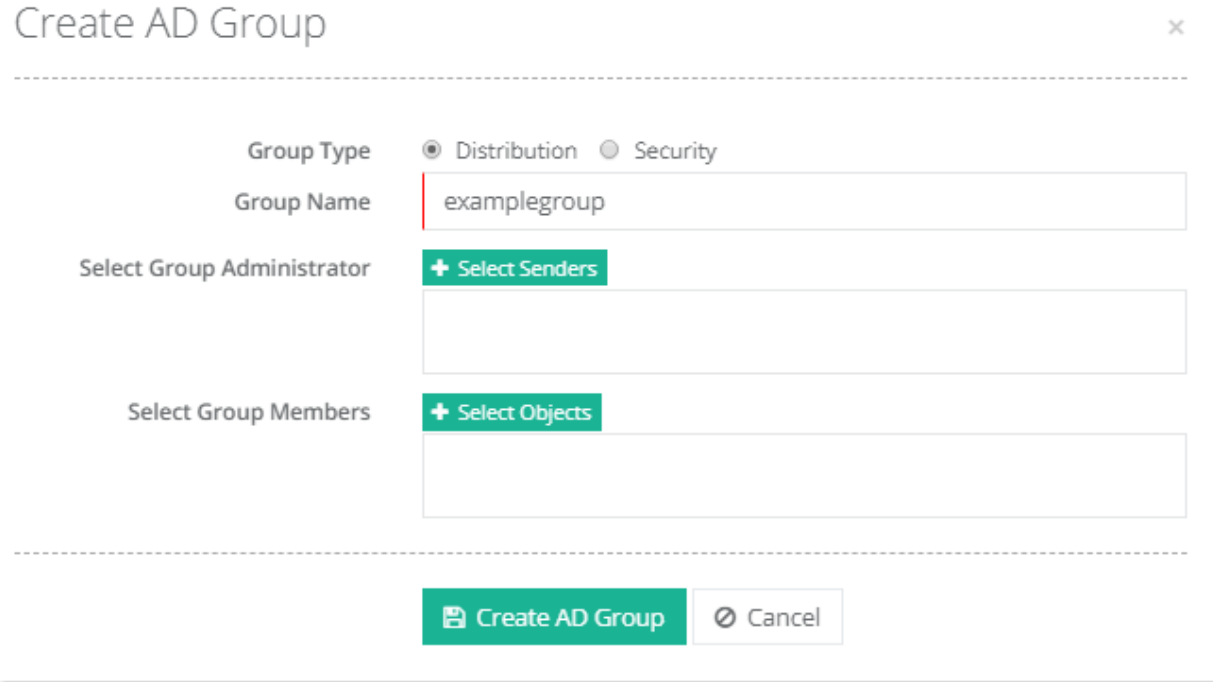

*Figure 22: Creating Active Directory Groups (Step 2)*

- *Group Type:* HC supports two types of AD groups; Security and Distribution.
	- o *Distribution:* Distribution groups are merely email distribution lists.
	- o *Security:* Security groups provide its members certain rights and privileges. The rights assigned to a security group, determine what members of that group can do.
- *Group Name:* This is the name of the AD group.
- *Select Group Administrator:* Select the administrator of the AD group. Administrators can only be AD users.
- *Select Group Members:* Select the members of the AD group. Members can be AD users, AD contacts and AD groups.

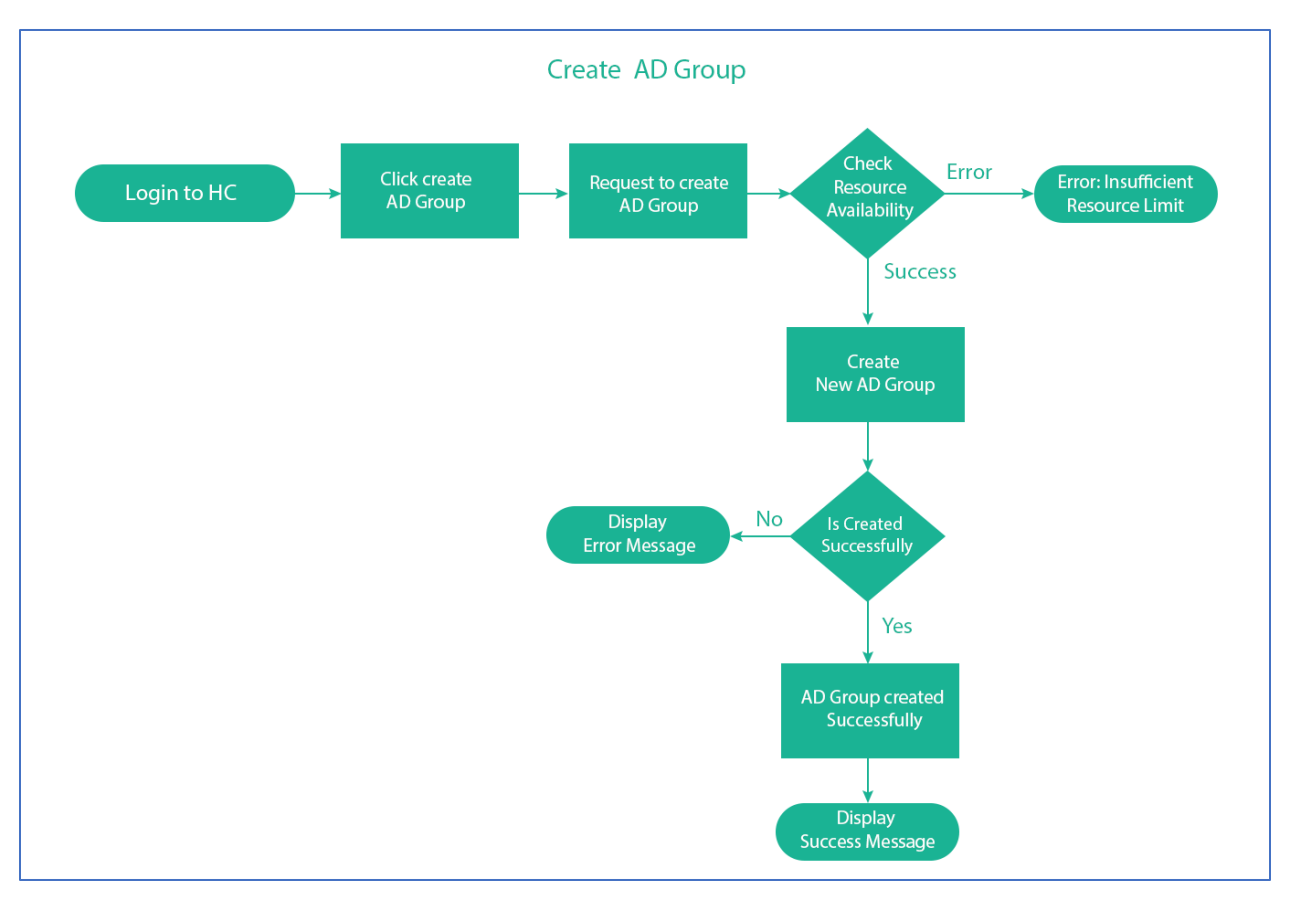

*Figure 23: Flow Diagram - Create AD Group*

### <span id="page-17-0"></span>6.1 Active Directory Group Actions

Following actions can be performed on an Active Directory group.

|  | <b>AD Objects</b> |      | <b>OU Suffixes</b> |              |             |   |                |
|--|-------------------|------|--------------------|--------------|-------------|---|----------------|
|  |                   | Name |                    | Type         | Description |   | Actions        |
|  | $\Box$            |      | 營 DL1              | Distribution |             |   | Actions $\sim$ |
|  |                   |      | 營 POC-DL1          | Security     |             |   | <b>⇒</b> Move  |
|  |                   | д.   | POC Contact1       | Contact      |             |   |                |
|  |                   | Δ.   | poc1               | User         |             |   | 整 Properties   |
|  |                   |      | 營 secgrp1          | Security     |             | û | Delete         |

*Figure 24: AD Group Actions*

#### <span id="page-17-1"></span>6.1.1 Move

It moves AD group to the selected OU.

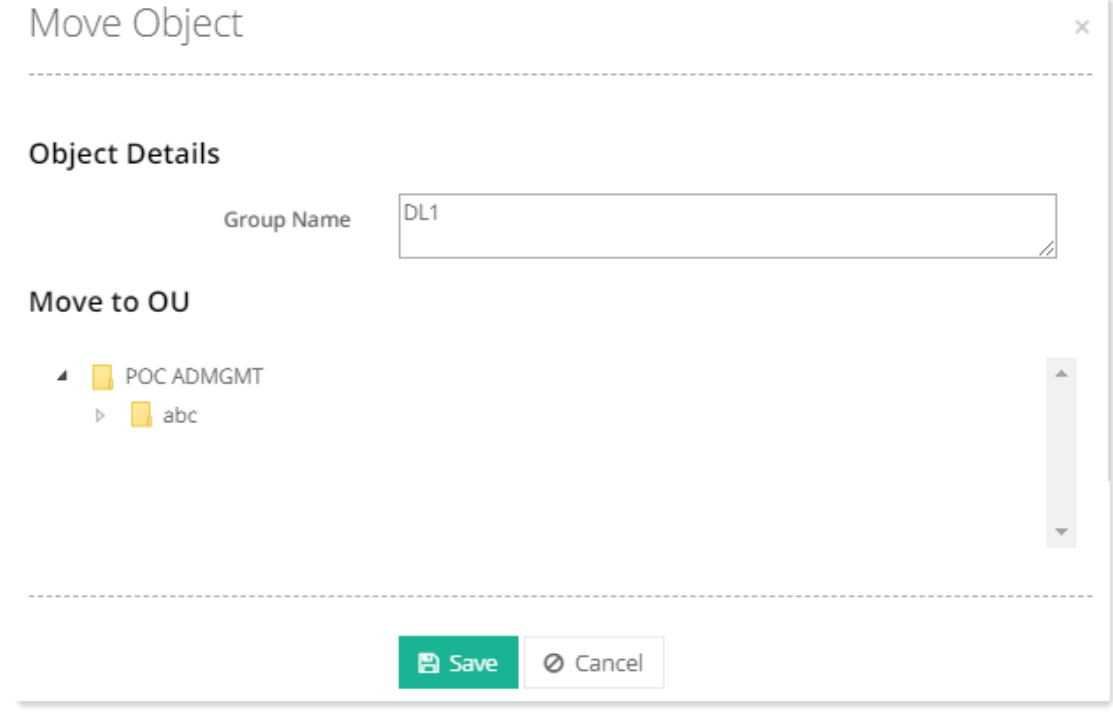

*Figure 25: Move AD Group*

### <span id="page-18-0"></span>6.1.2 Properties

It displays AD attributes for the group.

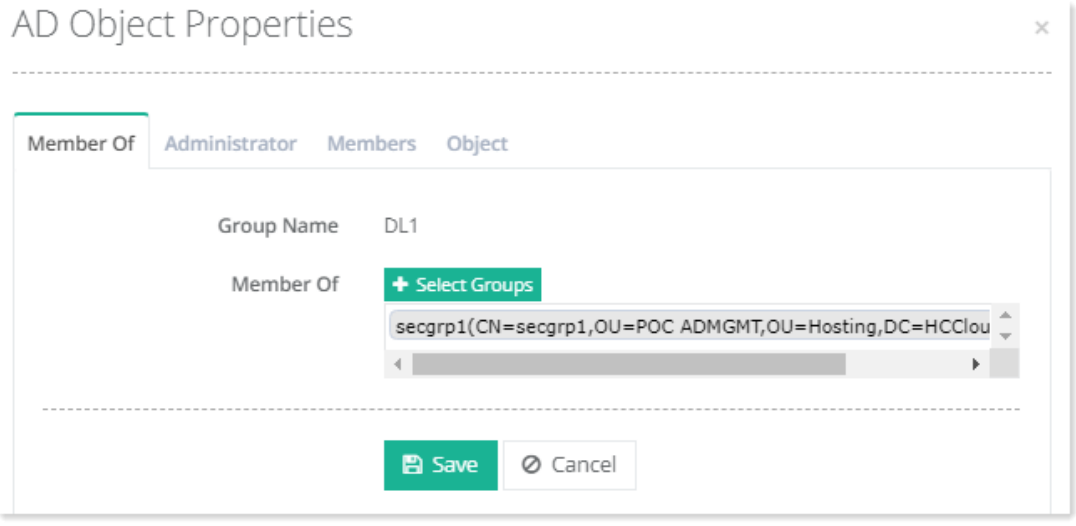

*Figure 26: AD Group Properties*

#### <span id="page-18-1"></span>6.1.3 Delete

It deletes AD group.

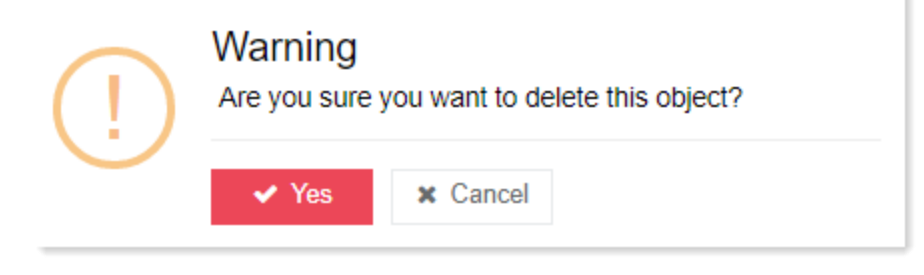

*Figure 27: Delete AD Group*

# <span id="page-19-0"></span>7) Creating Active Directory Contacts

AD contacts are typically used to represent external users for the purpose of email. They cannot be used to log on to the network.

To create a contact, navigate to Provisioning >> Active Directory >> Dashboard >> Create New >> Contact. Specify Contact Information as below and click Create AD Contact.

| Organization Dashboard<br>Provisioning / Active Directory Organizations /<br><b>Dashboard</b> |                                               |                               |                           |                  |             |             |                                       |  |  |
|-----------------------------------------------------------------------------------------------|-----------------------------------------------|-------------------------------|---------------------------|------------------|-------------|-------------|---------------------------------------|--|--|
| <b>POC ADMGMT</b>                                                                             |                                               |                               |                           |                  |             |             | Refresh                               |  |  |
| <b>Total Users</b><br><b>Total Groups</b><br><b>Total Contacts</b><br><b>Organization DN</b>  |                                               |                               |                           |                  |             |             |                                       |  |  |
|                                                                                               | OU=POC ADMGMT,OU=Hosting,DC=HCCloudlab,DC=com |                               |                           |                  | $\bullet$   | $\,$ 0 $\,$ | $\,$ 0 $\,$                           |  |  |
| Create New $\star$                                                                            | Actions +                                     |                               |                           |                  |             |             | $\alpha$                              |  |  |
| & User<br>警 Group                                                                             | <b>MGMT</b>                                   | $\Delta$<br><b>AD Objects</b> | <b>OU Suffixes</b>        |                  |             |             |                                       |  |  |
| & Contact                                                                                     |                                               |                               | Name<br>월 POC-DL1         | Type<br>Security | Description |             | $\Delta$<br>Actions<br>Actions $\sim$ |  |  |
| $\n  Sub \overline{OU}$<br><b>B</b> Domain Suffix                                             |                                               |                               | POC Contact1<br>ᅀ<br>poc1 | Contact<br>User  |             |             | Actions $\sim$<br>Actions $\sim$      |  |  |

*Figure 28: Creating Active Directory Contact (Step 1)*

 $\times$ 

# Create AD Contact

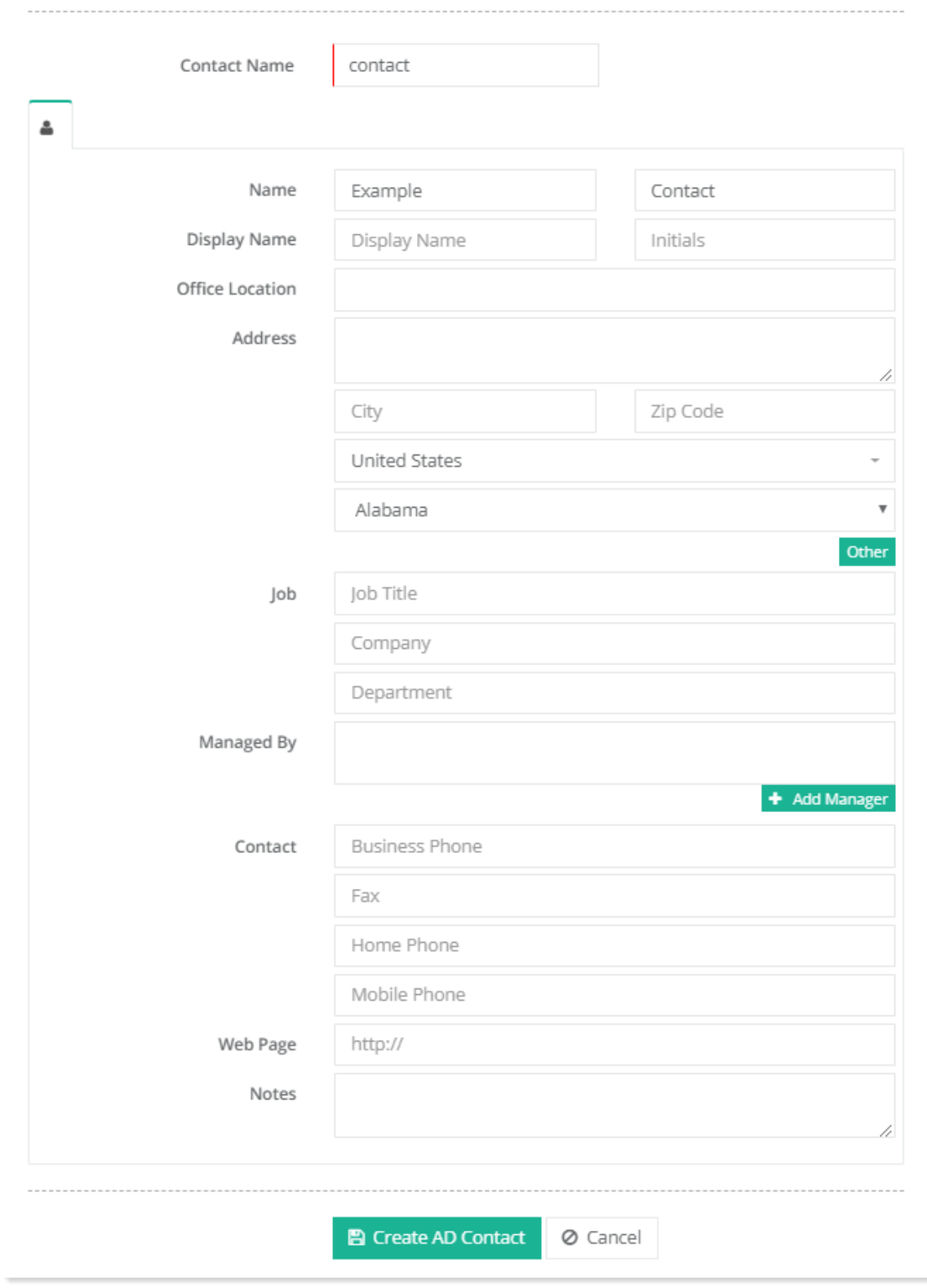

*Figure 29: Creating Active Directory Contacts (Step 2)*

- *Contact Name:* This is the name of the AD contact.
- *Contact Profile:* These are the general settings for the AD contact.

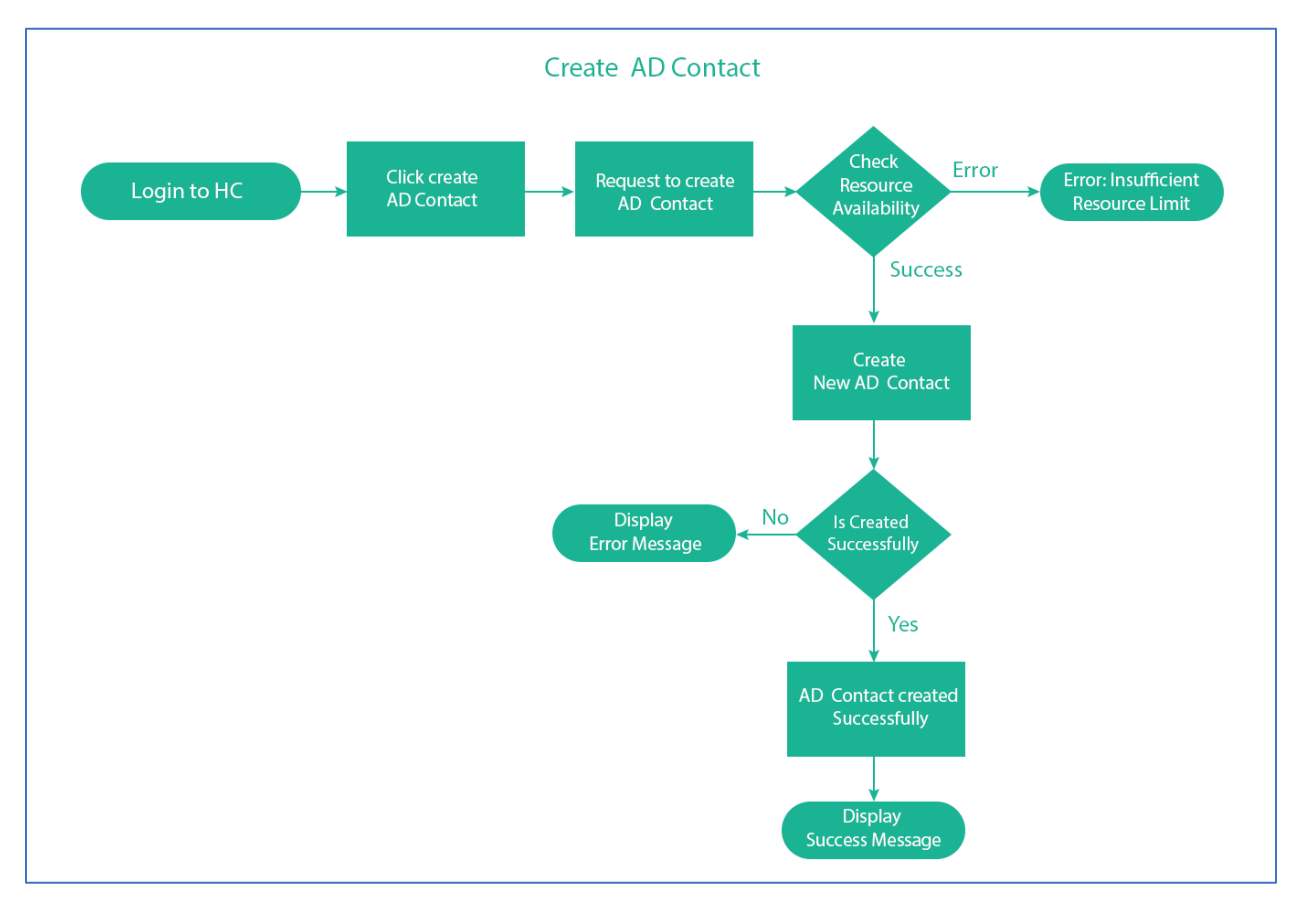

*Figure 30: Flow Diagram - Create AD Contact*

### <span id="page-21-0"></span>7.1 Active Directory Contact Actions

Following actions can be performed on an Active Directory contact.

| AD Objects | <b>OU Suffixes</b> |              |             |                         |
|------------|--------------------|--------------|-------------|-------------------------|
|            | Name               | Type         | Description | Actions                 |
|            | 營 DL1              | Distribution |             | Actions $\bullet$       |
|            | 쌀 POC-DL1          | Security     |             | Actions $\bullet$       |
| $\Box$     | POC Contact1       | Contact      |             | Actions $\sim$          |
|            | $2$ poc1           | User         |             | $\rightleftarrows$ Move |
|            | 營 secgrp1          | Security     |             |                         |
|            | testcontact        | Contact      |             | 整 Properties            |
|            | А<br>user          | User         |             | û<br>Delete             |

*Figure 31: Active Directory Contact Actions*

#### <span id="page-21-1"></span>7.1.1 Move

It moves AD contact to the selected OU.

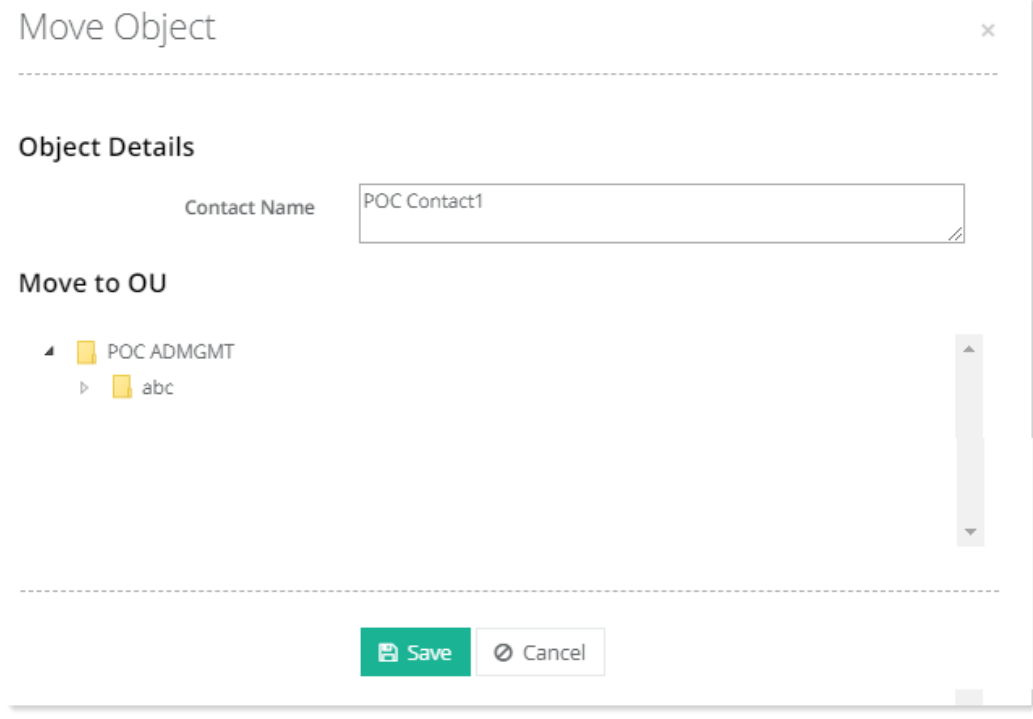

#### *Figure 32: Move AD Contact*

### <span id="page-22-0"></span>7.1.2 Properties

It displays AD attributes for the contact.

 $\times$ 

# AD Object Properties

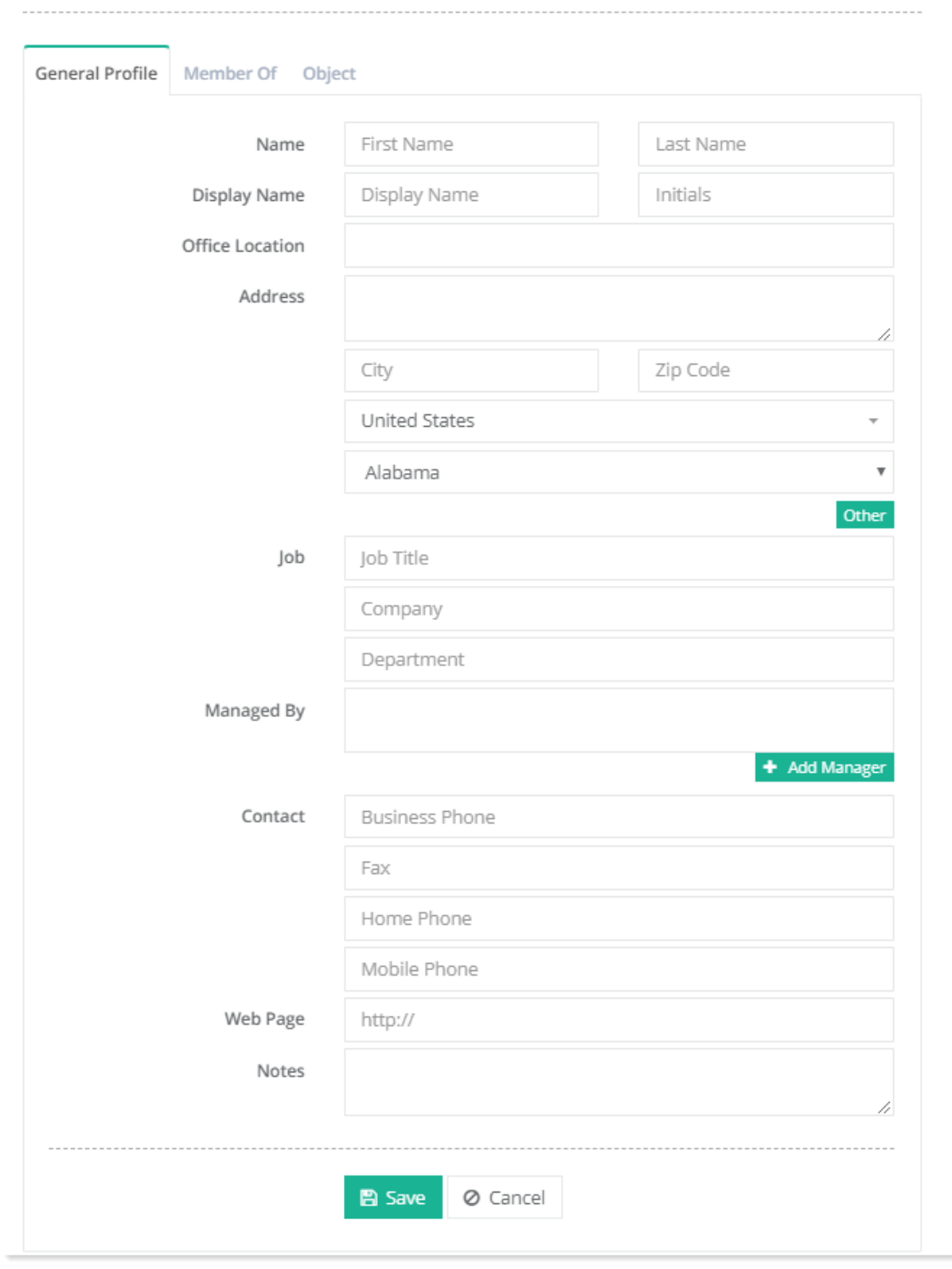

*Figure 33: Properties of AD Contact*

#### <span id="page-23-0"></span>7.1.3 Delete

It deletes AD Contact.

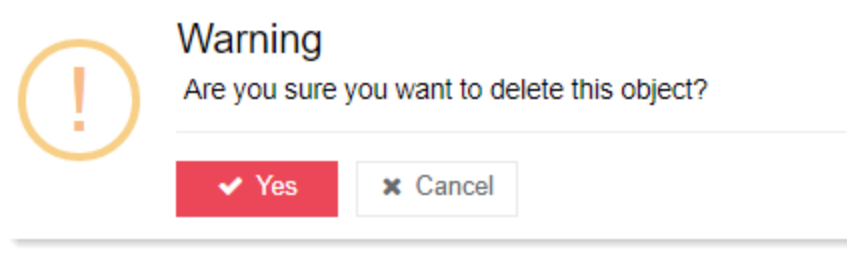

*Figure 34: Delete AD Contact*

# <span id="page-24-0"></span>8) Creating Sub OUs

A parent OU can contain child OUs. These nested OUs are known as Sub OUs. The contained OU is called a Sub OU and the container is called the parent.

To create a sub OU, navigate to Provisioning >> Active Directory >> Dashboard >> Create New >> Sub OU. Specify sub OU Information as below and click Create Organizational Unit.

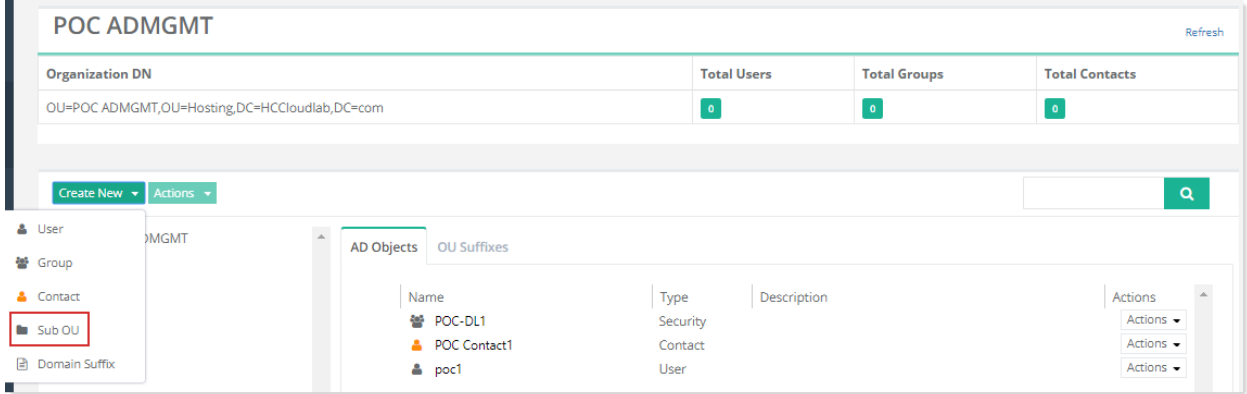

*Figure 35: Creating Sub OUs (Step 1)*

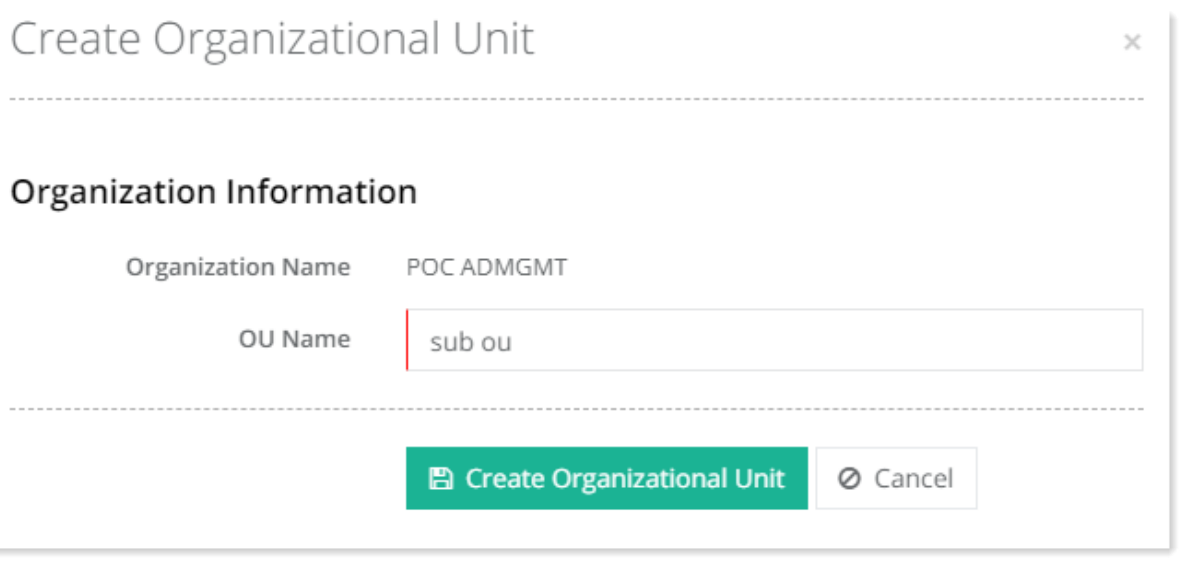

*Figure 36: Creating Sub OU (Step 2)*

- *Organization Name:* This is the parent OU.
- *OU Name:* This is the child OU about to be created under the parent OU.

# <span id="page-25-0"></span>9) Creating Domain Suffixes

A domain suffix is the UPN suffix for the domain. You can create multiple comma separated domain suffixes for a domain or a single suffix.

To create a domain suffix, navigate to Provisioning >> Active Directory >> Dashboard >> Create New >> Domain Suffix. Specify required information and click Create Domain Suffix.

| <b>POC ADMGMT</b> |                         |                                               |  |                   |      |               |          |                     |                    |                     | Refresh                  |                   |          |  |  |
|-------------------|-------------------------|-----------------------------------------------|--|-------------------|------|---------------|----------|---------------------|--------------------|---------------------|--------------------------|-------------------|----------|--|--|
|                   | <b>Organization DN</b>  |                                               |  |                   |      |               |          |                     | <b>Total Users</b> | <b>Total Groups</b> | <b>Total Contacts</b>    |                   |          |  |  |
|                   |                         | OU=POC ADMGMT,OU=Hosting,DC=HCCloudlab,DC=com |  |                   |      |               |          |                     |                    | $\bullet$           | $\overline{\phantom{a}}$ |                   |          |  |  |
|                   |                         |                                               |  |                   |      |               |          |                     |                    |                     |                          |                   |          |  |  |
|                   |                         |                                               |  |                   |      |               |          |                     |                    |                     |                          |                   |          |  |  |
|                   | Create New $\star$      | Actions v                                     |  |                   |      |               |          |                     |                    |                     |                          | $\alpha$          |          |  |  |
|                   | & User                  | <b>MGMT</b>                                   |  | <b>AD Objects</b> |      | OU Suffixes   |          |                     |                    |                     |                          |                   |          |  |  |
|                   | 酱 Group                 |                                               |  |                   |      |               |          |                     |                    |                     |                          |                   |          |  |  |
|                   | & Contact               |                                               |  |                   | Name |               | Type     |                     | Description        |                     |                          | Actions           | $\Delta$ |  |  |
|                   | $\n  Sub \overline{OU}$ |                                               |  |                   |      | 營 DL1         |          | <b>Distribution</b> |                    |                     |                          | Actions $\bullet$ |          |  |  |
|                   |                         |                                               |  |                   |      | 을 POC-DL1     | Security |                     |                    |                     |                          | $Actions -$       |          |  |  |
|                   | Domain Suffix           |                                               |  |                   |      | POC Contact1  | Contact  |                     |                    |                     |                          | $Actions -$       |          |  |  |
|                   |                         |                                               |  |                   |      | $2$ poc1      | User     |                     |                    |                     |                          | Actions $\bullet$ |          |  |  |
|                   |                         |                                               |  |                   |      | 을 secgrp1     | Security |                     |                    |                     |                          | Actions $\div$    |          |  |  |
|                   |                         |                                               |  |                   |      | a testcontact | Contact  |                     |                    |                     |                          | Actions $\div$    |          |  |  |

*Figure 37: Create Domain Suffix*

#### <span id="page-25-1"></span>9.1 Domain Suffix Action

## <span id="page-25-2"></span>9.1.1 Delete Organization Suffix

It deletes the organization suffix

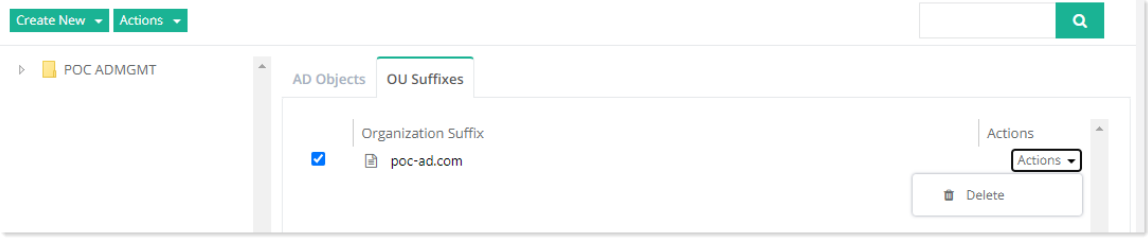

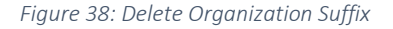

# <span id="page-25-3"></span>10)Detailed Feature List

HC Active Directory Management Tool offers the following features:

- Creation and Deletion of Organizational Units (OU)
- Creation and Deletion of AD Users
- Change AD User Passwords
- Control Account Expiry of AD Users
- Modify User General Settings
- Modify User UPN Suffix
- Creation and Deletion of AD Groups
- Addition of List Administrators for Groups
- Addition of Group Members
- Creation and Deletion of AD Contacts
- Modify Contact General Settings
- Creation and Deletion of Sub OUs
- Creation of Users, Groups, Contacts Under Sub OUs
- Move User/Group/Contact between Sub OUs
- Object Detail information

## <span id="page-26-0"></span>11) Contact Us

In case of any ambiguity/query, please feel free to contact the Hosting Controller team.